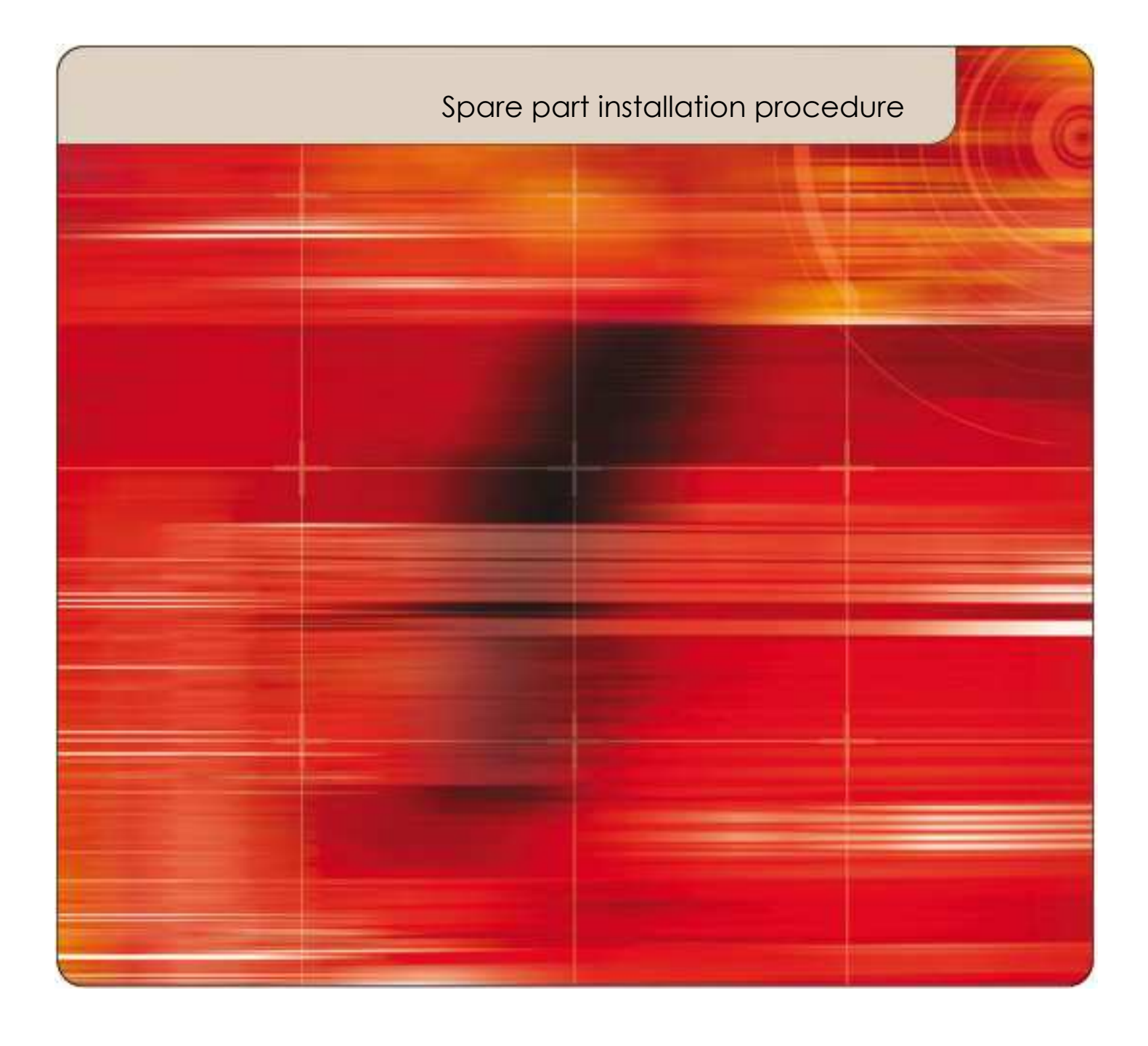

# **New Securion spindle kit Ref S7038**

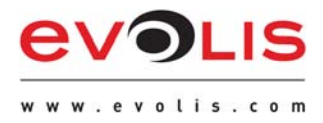

Paste the ESD brush on your lamination module as indicated on the pictures below :

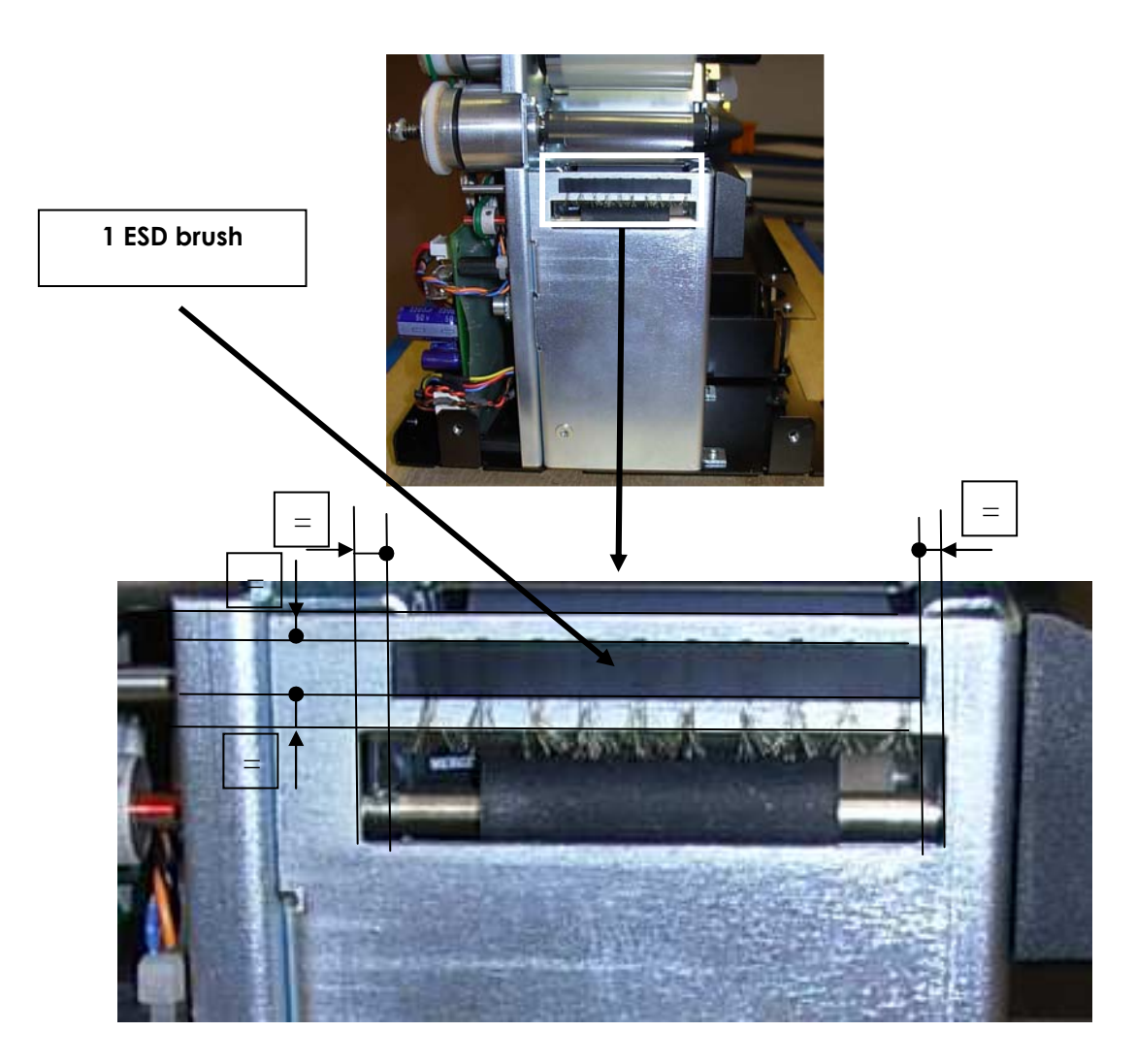

#### **Step : 2 .**

Un-install the spindles initially installed on your Securion as follows:

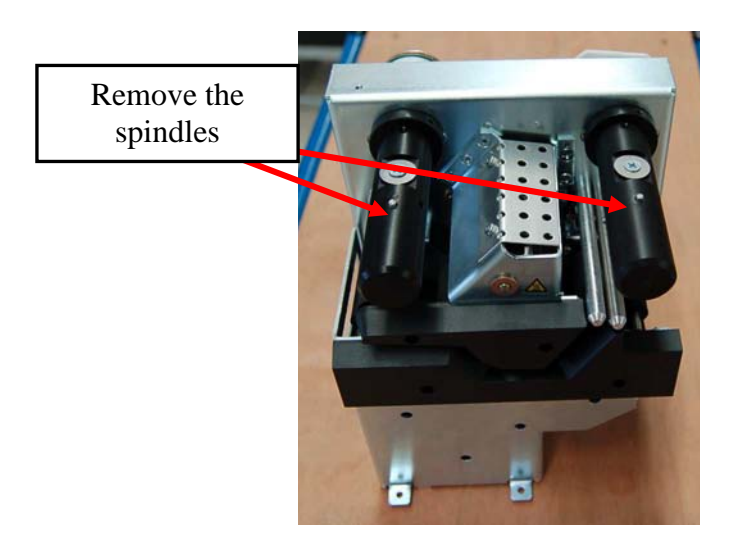

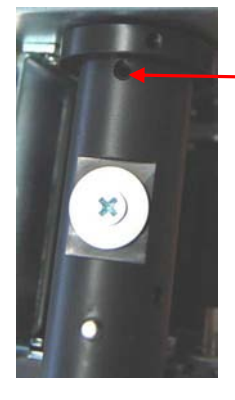

Remove the screw

## **Step : 3 .**

Adjust the axis on which the new spindles will be installed and then install the washers :

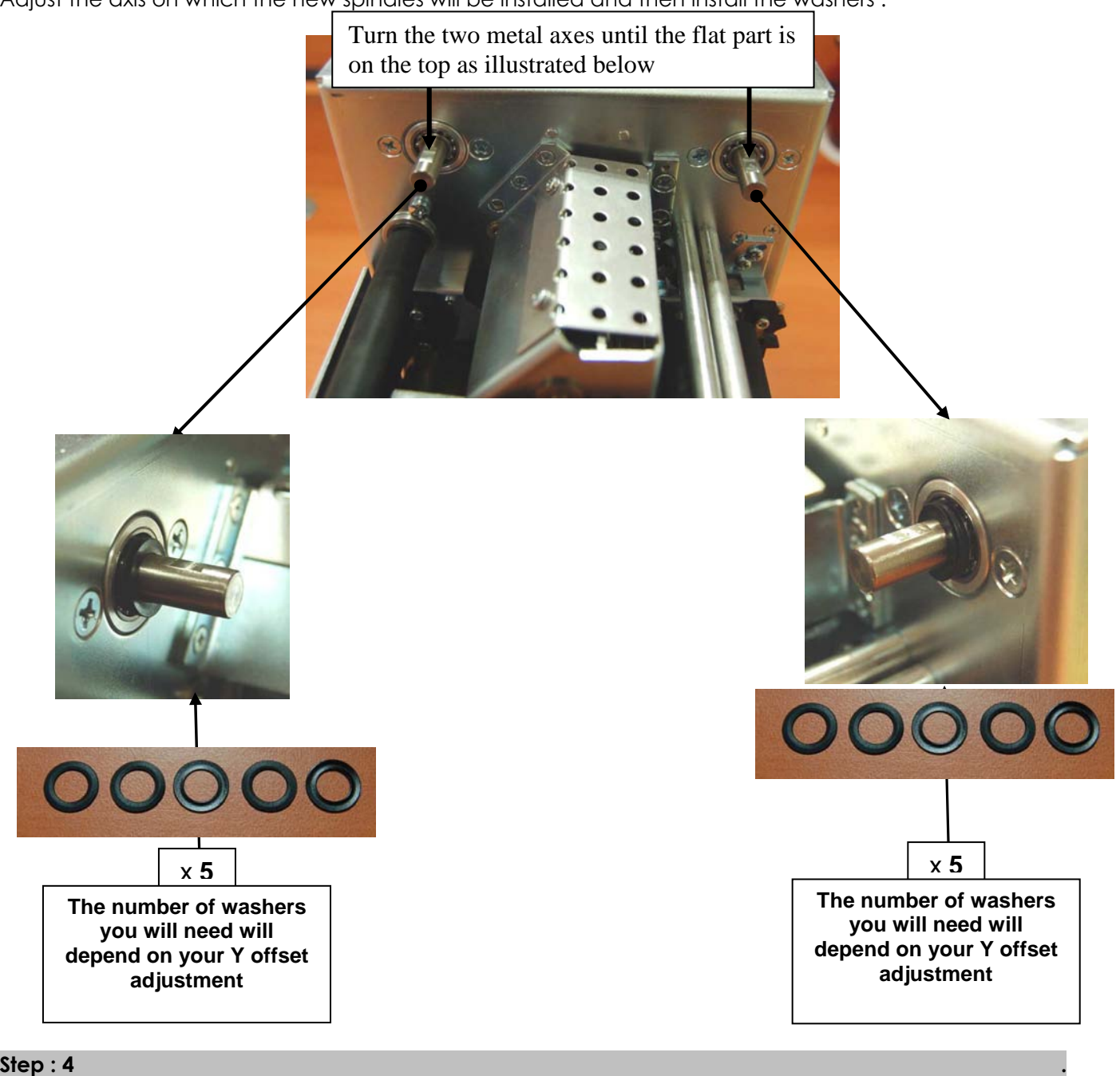

Install the new spindles:

3

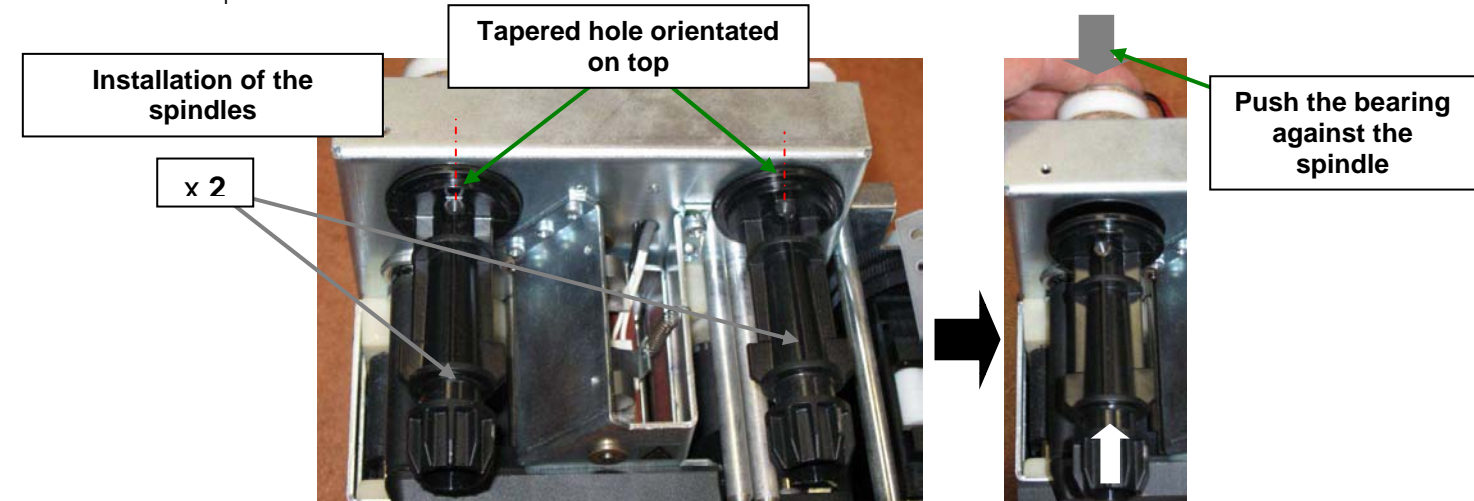

© 2009 Evolis Card Printer. All rights reserved. Evolis reserves the right to make changes at any time without notice. All other names and trademarks are the property of their respective owners. September 2009.

#### **Step : 5 .**

Fix the spindles:

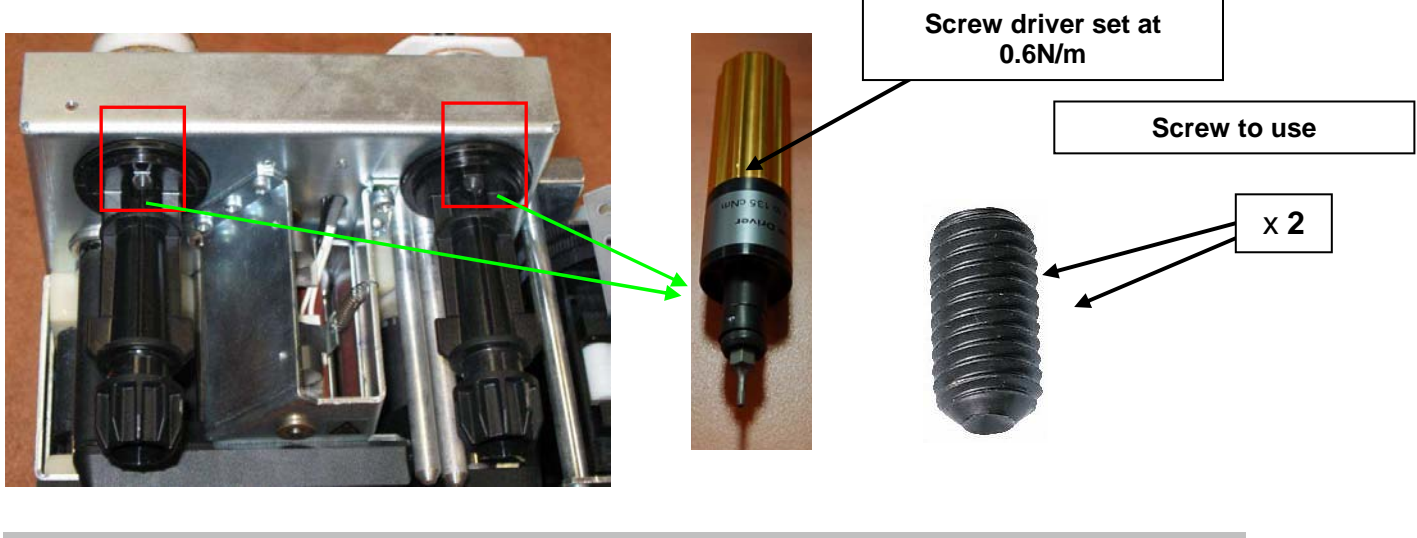

## **Step : 6 .**

Upgrade your firmware.

The firmware is available in the Product Support section of our website : http://www.evolis.com/eng/Drivers-Support/Product-support/Securion/Drivers-and-firmware

The procedure to install a firmware is available in the FAQ section of Evolis website.

**Step : 7 .** 

Perform tests :

-Laminate 5 cards, -Control the pacth positioning on the Y offset : IF THE POSITION IS NOT CORRECT ADJUST THE NUMBER OF WASHERS

(each washer is 0.3mm thick) – please see step 3 of this procedure

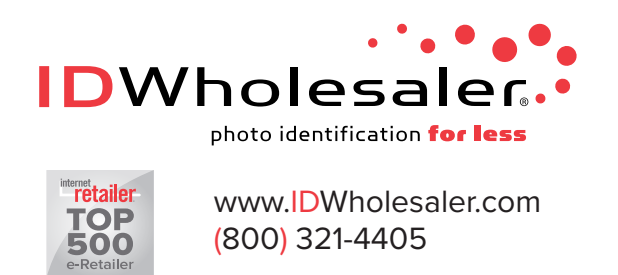